#### **Provozní příručka pro software DAQ**

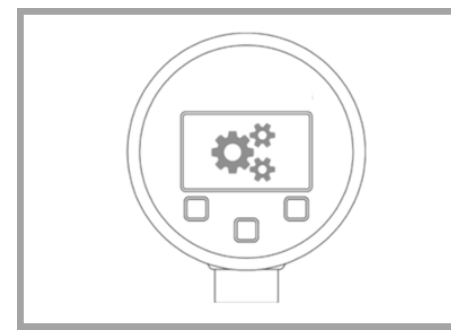

## **PŘÍRUČKU SI PŘED POUŽITÍM ZAŘÍZENÍ ŮKLADNĚ PROČTĚTE. UCHOVEJTE PRO DALŠÍ POUŽITÍ**

- **1 Požadavky:**
- Minimální systémové požadavky: - Procesor 1,0 GHz
- Windows 7 (x86 nebo x64)
- 50 MB volného místa na pevném disku Rozlišení obrazovky 1280 x 1024
- Microsoft© Net 3.5 framework

ID: BA\_DAQ\_E\_SRO | Verze: 04.2019.0

Parametrizace přesného digitálního měřidla řady DM01 a čtení uložených dat.

#### **2 Komentář:**

Tento produkt vyžaduje aktuální ovladač pro komunikační kabel "FTDI TTL-232R-5V-AJ". Ovladač lze stáhnout z adresy http://www.ftdichip.com/Drivers/VCP.htm. (přímá instalace pomocí Windows Update Service) Pro instalování ovladačů a konfiguračního nástroje jsou vyžadována administrátorská práva. Pro instalaci je doporučen bezpečný adresář (např. C: \ Program Files nebo C: \ Program Files (x86)). Instalace je automatická, je-li počítač připojen k internetu.

Po výběru jazyka a potvrzení pomocí »OK« je dalším krokem výběr cílového umístění »Select Destination Location«. Adresář »C: \ Program Files (x86) \ DAQ for DM01« je definován jako cílový. Cílový adresář lze změnit kliknutím na »Browse« (procházej). Po výběru umístění klikneme na »Next« (další), abychom přešli k dalšímu kroku, nebo na »Cancel« (zruš), abychom instalaci ukončili. Zrušení potvrdíme pomocí »Yes« (ano) nebo pokračujeme

#### **3 Instalace softwaru DAQ:**

- Dvakrát klikneme na soubor »DAQ for DM01 vX.X setup« (v závislosti na verzi) a postupujeme podle pokynů na ploše.

- Kliknutím na »Next« (další) přejdeme na krok »Select Additional Tasks« (vyber další úkoly). Zde můžeme zadat, zda má být vytvořena ikona na ploše. Nechceme-li symbol na ploše, odstraníme označení. Klikneme-li na »Back«
- instalace je indikuje instalační lišta. Na konci instalace klikneme na »Launch DAQ…« (spusť DAQ ...), chceme-li po dokončení instalace software DAQ spustit. Pak klikneme **5.2.9 Nastavení:** na »Finish« (dokonči). Instalace je hotova a program je spuštěn, pokud jsme tak vybrali. Pokud ne, program musí být spuštěn pomocí zástupce na ploše nebo pomocí menu "všechny programy". Setup - DAQ for DM01 version 1.3  $\left\| \mathbf{w} \right\| = \mathbf{X}$ Installing<br>Please wait while Setup installs DAQ for DM01 on your computer **RD** Extracting files...<br>C:\Program Files (x86)\DAQ for DM01\DevExpress.XtraBars.v12.2.dll Cancel Setup - DAQ for DM01 version 1.3  $\overline{\phantom{0}}$ **Completing the DAQ for DM01**<br>Setup Wizard R .<br>Setup has finished installing DAQ for DM01 on your compute<br>The application may be launched by selecting the installed Click Finish to exit Setup. V Launch DAO for DM01 Finish POZNÁMKA: po instalaci a před použitím software DAQ se musíme ujistit, že je zařízení DM 01 (napájené bateriemi) připojeno USB kabelem k PC! **4 Datový záznamník DAQ:** Tento software se používá ke spouštění, ke čtení a ke konfigurování záznamníku přesného digitálního měřidla řady DM01. Data záznamníku jsou zobrazena a mohou být stažena jako soubor .bin nebo .csv. **4.1 Vlastnosti:** - Soubor: ukončení programu. - Informace: Informace o názvu programu, verzi softwaru a datu vydání. *L* DAQ File Info Exit prifiguration | Table | Diagram + DAQ File Info  $\mathbf{z}$ Info communic Interface Software: DAQ ntries available on logge Port name Read entrie Version: 1.3 - 17.04.2019 Baud rate Start En OK **5 Komunikace: DAQ** File Info Communication Configuration Table Diagram Interface Port name COM<sub>6</sub>  $\overline{\phantom{a}}$ 38400 Baud rate: Open Close Device And Module Information **Firmware** 4.5 Serial Number Device: 2019 Serial Number Module: 10573107 Date Of Production: 22.03.2019 Pressure Range: 0.00.1000.00 hPa Pressure Kind: gauge Temperature Range:  $0.0.50.0$  °C Stored Items Count:  $\overline{0}$ Settings Language english Synch. Date PC-synchronization Date/Time

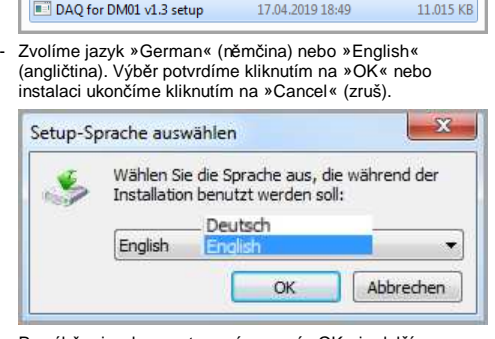

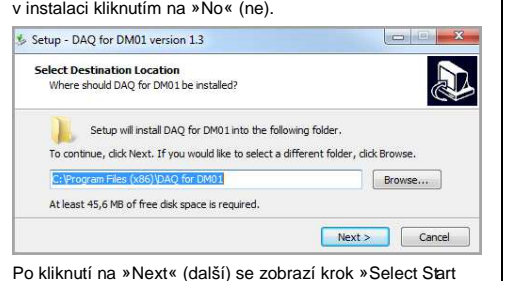

- Po kliknutí na »Next« (další) se zobrazí krok »Select Start Menu Folder« (vyber adresář menu Start). Je tedy třeba nastavit adresář menu Start. Systém nabízí na výběr »DAQ for DM01«. Menu systému můžeme změnit kliknutím na »Browse« (procházej) a nastavením cílového adresáře. Tlačítkem »OK« výběr potvrdíme a tlačítkem »Cancel« (zruš) výběr ukončíme. Po výběru adresáře kliknutím na »Next« (další) pokračujeme v instalaci nebo kliknutím na »Cancel« (zruš) ji zrušíme. Kliknutím na »Yes« (ano) zrušení potvrdíme, kliknutím na »No« (ne) přerušení zrušíme.

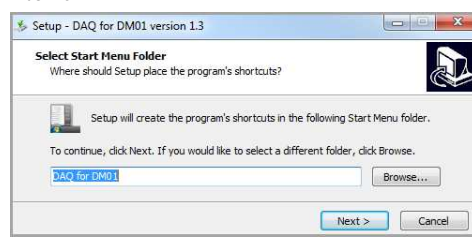

(zpět), provede se zpětný krok v menu. Klikneme-li na »Cancel« (zruš), můžeme instalaci zrušit (potvrdíme tlačítkem »Yes«) nebo v ní pokračovat (potvrdíme tlačítkem »No«).

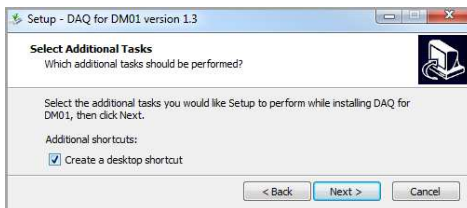

- Kliknutím na »Next« (další) přejdeme na krok »Ready to Install« (připraveno k instalaci). V přehledu je zobrazen cílový adresář a adresář nabídky Start. Změna již není možná. Kliknutím na »Install« (instaluj) zahájíme instalaci softwaru. Kliknutím na »Back« (zpět) se vrátíme do menu. Kliknutím na »Cancel« (zruš) instalaci zrušíme.

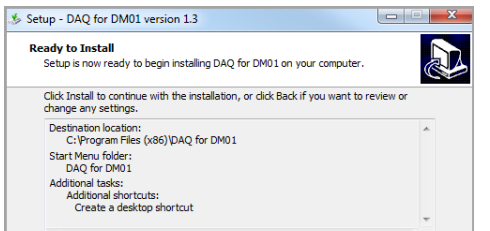

- **5.2.8 Počet uložených položek:** Informace, kolik hodnot je uloženo v datovém záznamníku. Uloženo může být nejvýše 600798 hodnot (např.: min.: 0 / max.: 600798).
	- **Jazyk:** Uživatelské rozhraní programu DAQ je k dispozici ve dvou jazycích, němčině a angličtině. **6 Synchronizace data / času:** Funkce synchronizace s PC
	- umožňuje synchronizaci data a času mezi nastavením systému v počítači a v datovém záznamníku (displeji). Je-li synchronizace zaškrtnuta, přenese se aktuální čas a aktuální datum z počítače do datového záznamníku (jakmile je vykonána funkce "Write" v konfigurační oblasti). Synch. Date PC-synchronization

Date/Time

- Software se instaluje po kliknutí na »Install«. Průběh

**5.1.1 Název portu rozhraní:** Port COM (např. COM6) je po instalaci ovladače FTDI přiřazen správci zařízení PC. Vybereme port vytvořený na našem počítači. Je-li k dispozici

více portů COM, je správné přiřazení portu úkolem uživatele. Správné přiřazení portu je podmínkou komunikace mezi počítačem a zařízením DM01.

- **5.1.2 Přenosová rychlost:** Hodnota 38 400 bit/s je pevně tanovena výrobcem a uživatel ji nemůže změn
- **5.1.3 Otevři** »Open« (otevři) zahájí komunikaci mezi počítačem a DM01. Zobrazí se specifické vlastnosti zařízení. Není-li připojen snímač tlaku (modul), zobrazí se data z naposledy připojeného snímače.
- **5.1.4. Zavři** Komunikace mezi počítačem a DM01 je ukončena. Specifická data zařízení nejsou zobrazena. Informace o modulu a položky zobrazené v softwaru jsou prázdné a neaktivní.
- **5.2 Informace o zařízení a modulu:**
- **5.2.1 Firmware:** Je zobrazena stávající verze firmwaru zobrazovacího zařízení (např.: 4.5).
- **5.2.2 Sériové číslo zařízení (displej):** V poli je zobrazeno sériové číslo připojeného displeje (např.: 10504131).
- **5.2.3 Sériové číslo modulu (tlakový senzor):** Je zobrazeno sériové číslo připojeného snímače tlaku (modulu) (např. 10572107).
- **5.2.4 Datum výroby:** Datum, kdy byl snímač tlaku (modul) vyroben (např. 22.03.2019).
- **5.2.5 Rozsah tlaku:** Je zobrazen min. a max. jmenovitý tlak snímače tlaku (modulu) s přidruženou jednotkou (např.: 0,00… 1 000,00 hPa).
- **5.2.6 Typ tlaku:** Je zobrazena metoda fyzického měření tlaku modulu snímače tlaku (např.: měřidlo / absolutní).
- **5.2.7 Teplotní rozsah:** Je zobrazen min. a max. teplotní rozsah modulu snímače tlaku. Teplotní rozsah 0 ... 50°C je stejný pro všechny snímače tlaku (moduly). V závislosti na nastavení jednotek se teplota zobrazuje ve °C, K či °F.

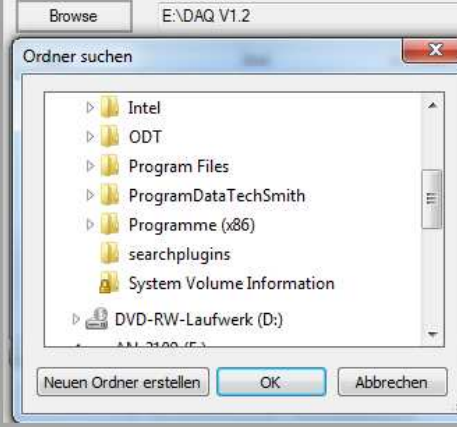

**8.1.4 Jazyk:** Vybereme jazyk angličtina nebo němčina (v závislosti na výchozím nastavení) a klikneme na tlačítko "Write" (zapiš). Jazyk je přenesen do zařízení. Zkontrolujeme displej

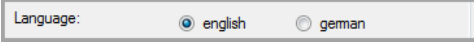

# **7 Záznamy dostupné v záznamníku:**

tries available on logge

- **7.1.1 Načtení položek:** Naměřené hodnoty uložené v datovém záznamníku jsou načteny po stisknutí tlačítka "Read entries" (načti položky) a jsou zobrazeny ve spodní části plochy, seřazené podle data.
- Read entries End Count Serial number (modul) Range **7.1.2 Zastavení:** Funkce "Download (.bin)" (stáhni) nebo "Export (.csv)" (exportuj) je možné po aktivování zastavit kliknutím na
- řídicí pole "Stop" (zastav). Již načtená data jsou zobrazena.

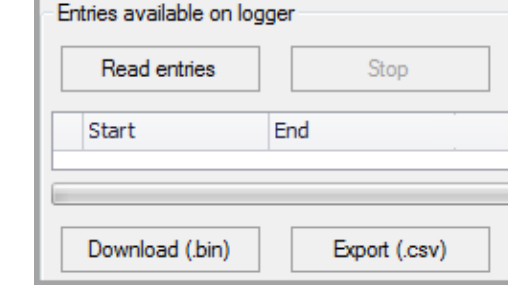

- **7.1.3 Tabulka:** Zobrazené záznamy obsahují následující sloupce:
- Start: začátek akvizice naměřené hodnoty

datum DD.MM.RRRR a čas hh:mm:ss

- Konec: konec akvizice dat datum DD.MM.RRRR a čas hh:mm:ss
- Po*č*et: počet odečtů (min. 0 a max. 600798) zaznamenaných
- v jednom intervalu měření. Sériové číslo (modul): sériové číslo snímače tlaku (např.:
- 10583207) Rozsah: Jmenovitý rozsah tlaku snímače tlaku. Hodnota a jednotka (např. 0,0000 ... 1,0000 bar). Možné je vzestupné

i sestupné seřazení hodnot.

Serial number (modul) Range End Count

**7.1.4 Stažení (.bin):** Vybereme soubor jeho zaškrtnutím na ploše tabulky "Start". Lze vybrat pouze jeden soubor. Klikneme na tlačítko "Download (.bin)" (stáhni). Určíme cílový adresář a volbu potvrdíme tlačítkem "Save" (ulož). Soubor je přenesen. Průběh se zobrazuje na liště. Soubor je uložen s příponou (.bin).

Stahování lze přerušit kliknutím na řídicí pole "Stop" (zastav) v horní nebo spodní části plochy. Doba stahování je přibližně 0,03 sekundy na hodnotu.

**7.1.5 Exportování (.csv):** Vybereme soubor jeho zaškrtnutím na ploše tabulky "Start". Lze vybrat pouze jeden soubor. Klikneme na tlačítko "Export (.csv)" (exportuj). Určíme cílový adresář a volbu potvrdíme tlačítkem "Save" (ulož).

Soubor je přenesen. Průběh se zobrazuje na liště. Soubor je uložen s příponou (.csv). Obsah souboru lze upravit např. pomocí MS Office® (Excel®). Stahování lze přerušit kliknutím na řídicí pole "Stop" (zastav) v horní nebo spodní části plochy. Doba stahování je přibližně 0,03 sekundy na hodnotu.

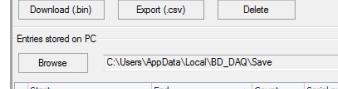

Start End ← Count Serial number (modul) Range<br>• <mark>√</mark> [16.04.2019 12:14:00 | 16.04.2019 12:14:17 18 10573107 0,0000..1,0000 b

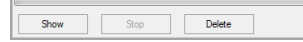

- **7.1.6 Vymazání:** Data, která byla načtena nebo stažena nebo uložena jako soubor CSV, mohou být smazána. Vybereme soubor z horní nebo spodní tabulky, zaškrtneme políčko na ploše tabulky "Start". Lze vybrat pouze jeden soubor. Klikneme na tlačítko "Delete" (vymaž). Zobrazí se varování: Všechny uložené hodnoty budou smazány! Opravdu chcete smazat tyto hodnoty? Tlačítkem "Yes" (ano) potvrdíme odstranění souboru. Tlačítkem "No" (ne) proces přerušíme. Data v datovém záznamníku nebo na paměťovém médiu (v závislosti na výběru) a položky v tabulce jsou vymazány.
- **7.1.7 Položky uložené v počítači:** Data mohou být vybrána pomocí funkce "Browse" (procházej). Vybereme cílový adresář na ploše "Search Folder" (hledej adresář) a potvrdíme tlačítkem "OK". Klikneme na soubor a potvrdíme tlačítkem "OK". Je možné vytvořit nový adresář. Klikneme na "Create new folder" (vytvoř nový adresář). Adresář pojmenujeme a potvrdíme pomocí "OK". Adresář bude vytvořen.

Entries stored on PC

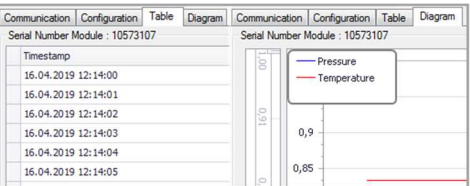

**7.1.8 Zobrazení:** Funkce "Display" (zobraz) umožňuje zobrazit změřené hodnoty v tabulce a diagramu. Vybereme soubor .bin (lze vybrat pouze jeden), a poté klikneme na »Show« (zobraz). Naměřené hodnoty jsou zobrazeny na záložkách "Table" (tabulka) a "Diagram". Chceme-li hodnoty zobrazit, klikneme na "Table" (tabulka) nebo "Diagram".

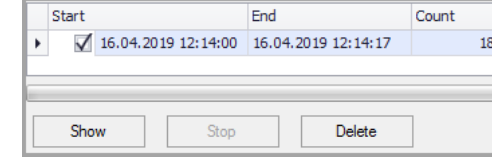

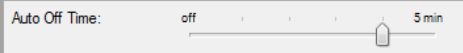

### **8 Konfigurování:**

Datový záznamník (displej) lze konfigurovat na záložce "Configuration". Datovou sadu z datového záznamníku je možné načíst nebo lze pomocí softwaru změnit nastavení

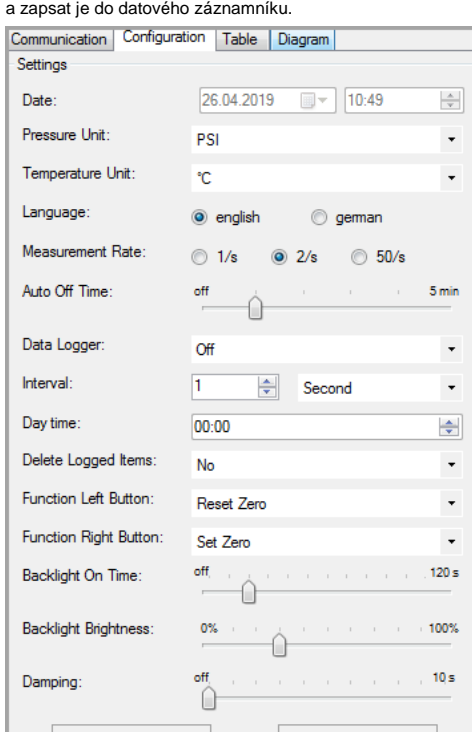

**8.1 Nastavení** Oblast s možnými vlastnostmi konfigurace pouze pro zařízení DM01 (displej).

Write

Read

- **8.1.1 Datum (datum / čas):** Synchronizace data a času z PC do DM01 probíhá automaticky po kliknutí na řídicí pole »Write« (zapiš), je-li na ploše komunikace nastavena synchronizace PC.
- **8.1.2 Jednotka tlaku:** Možnými jednotkami jsou [bar], [PSI], [mbar], [mH2O], [inchHG], [cmHG], [mmHG], [hPa], [kPa], [MPa], [kg/cm2], [inchH2O], [mmH2O] nebo [user] (uživatel). Vybereme jednotku. Klikneme na tlačítko "Write" (zapiš). Jednotka je přenesena. Zkontrolujeme displej. Převod proběhne automaticky.

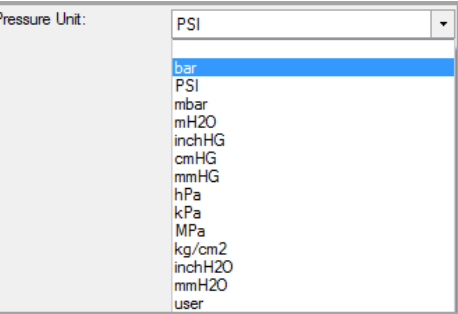

**8.1.3 Jednotka teploty:** Možnými jednotkami jsou [°C], [°F], [K]. Vybereme jednotku a klikneme na tlačítko "Write" (zapiš). Jednotka je přenesena. Zkontrolujeme displej. Převod proběhne automaticky.

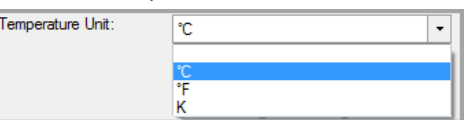

**8.1.5 Rychlost měření:** Možná nastavení: 1/s (jedna hodnota za sekundu), 2/s (dvě hodnoty za sekundu) nebo 50/s (50 hodnot za sekundu). Vybereme vzorkovací frekvenci. Klikneme na tlačítko "Write" (zapiš). Vykoná se přenos. Zkontrolujeme displej.

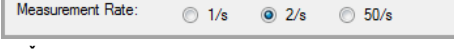

**8.1.6 Čas automatického vypnutí:** Vypnutí displeje lze posuvníkem nastavit mezi vypnuto, 1 minuta, 2 minuty, 3 minuty a 5 minut. Vybereme pozici posuvníku. Klikneme na tlačítko "Write" (zapiš). Vykoná se přenos. Zkontrolujeme displej.

**8.1.7 Datový záznamník:** Aktivujeme nebo deaktivujeme datový záznamník. Na výběr máme "Off" (deaktivováno), "Linea (zaznamenávání hodnot se zastaví na 600798), "Loop" (hodnoty jsou zaznamenávány v nekonečné smyčce; hodnoty uložené za hodnotou 600798 jsou přepisovány). "Single" (po stisknutí tlačítka "Single" je zaznamenána jedna hodnota; na funkci "Single" musí být naprogramováno levé tlačítko nebo pravé tlačítko). Vybereme pozici a funkci aktivujeme tlačítkem "Write" (zapiš). Zkontrolujeme displej.

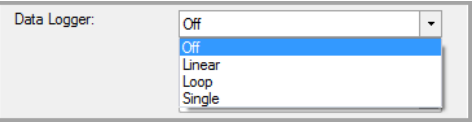

**8.1.8 Interval:** Rozsahy nastavení: 1 až 99, milisekunda, sekunda, minuta, hodina a den. Nastavíme kombinaci. Klikneme na tlačítko "Write" (zapiš). Vykoná se přenos. Zkontrolujeme displej.

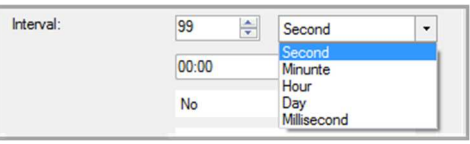

**8.1.9 Denní doba:** Čas měření je nastaven pro nastavení intervalu "Day" (den). Interval datového záznamníku přednastavíme na "Day" (den) a počet dní na 1 až 99. Nastavíme čas hh:mm a klikneme na tlačítko "Write" (zapiš). Vykoná se přenos. Zkontrolujeme displej.

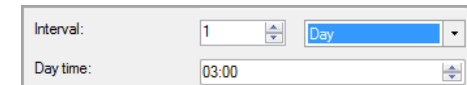

**8.1.10 Smazání zaznamenaných položek:** Všechny naměřené hodnoty, zaznamenané datovým záznamníkem, lze smazat. Vybereme "Yes" (ano) a klikneme na "Write" (zapiš). Pozor! Všechny naměřené hodnoty budou smazány. Obnovení dat není možné! Všechny zaznamenané hodnoty 1 až 600798 jsou odstraněny. Na displeji se zobrazí 0/600798. Zkontroluje-me displej. Pokud zaznamenané hodnoty nemají být smazány, vybereme "No" (ne) a klikneme na "Write" (zapiš).

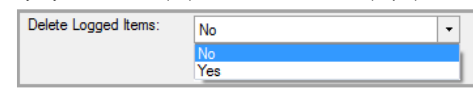

**8.1.11 Funkční levé tlačítko:** Konfigurace levého tlačítka. Nastavit lze tyto možné funkce: [Minimum], [Maximum], [Light / Světlo], [Set Zero / Nastav nulu], [Reset Zero / Resetuj nulu], [Single / Jeden] nebo [Off / Vypnuto]. Vybereme funkci a klikneme na »Write« (zapiš). Zkontrolujeme displej.

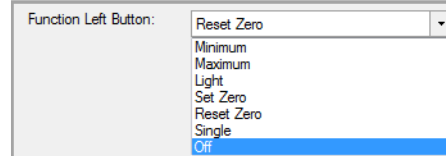

**8.1.12 Funkční pravé tlačítko:** Konfigurace pravého tlačítka. Nastavit Ize tyto možné funkce: [Minimum], [Maximum], [Light<br>/ Světlo], [Set Zero / Nastav nulu], [Reset Zero / Resetuj nulu],<br>[Single / Jeden] nebo [Off / Vypnuto]. Vybereme funkci a klikneme na »Write« (zapiš). Zkontrolujeme displej.

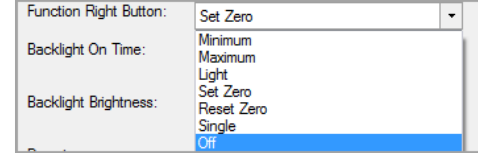

**8.1.13 Čas zapnutí podsvícení:** Podsvícení lze nastavit v desetisekundových krocích mezi [10 s] a [120 s]. Podsvícení lze deaktivovat výběrem [off, vypnuto]. Nastavíme čas nebo [off, vypnuto]. Klikneme na »Write« (zapiš). Zkontrolujeme displej.

Backlight On Time: off.  $120 s$ 

**8.1.14 Jas podsvícení:** Jas lze nastavit v krocích po 10% přírůstcích mezi [0%] a [100%]. Nastavíme jas a klikneme na »Write« (zapiš). Zkontrolujeme displej.

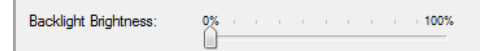

**8.1.15 Tlumení:** Tlumení lze nastavit v sekundových krocích mezi [1 s] a [10 s]. Tlumení lze deaktivovat výběrem [off, vypnuto].

Nastavíme tlumení a klikneme na »Write« (zapiš). Zkontrolujeme displej.

û

Damping:

**8.2 Čtení/Zápis**

**8.2.1 Čtení:** Načteme nastavení datového záznamníku DM01 (pouze funkce čtení)

 $10 s$ 

0,65

 $0,6$ 

0,55  $0,5$ 

 $0,45$ 

 $0,4$  $_{0,35}$ 

 $0,3$ 

 $0,25$  $0,2$ 

**8.2.2 Zápis:** Všechna nastavení provedená v "Configuration" (konfigurace) jsou po kliknutí na »Write« (zapiš) přenesena do datového záznamníku DM01.

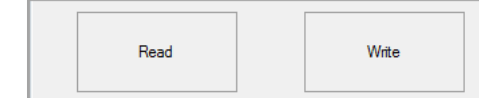

**8.3 Nula rozsahu tlaku (displej)**

Tabulka obsahuje následující informace: Sériové číslo modulu (modulu tlaku). Časové razítko (DD.MM.RRRRR a hh:mm:ss): datum a čas, kdy byla naměřená hodnota zaznamenána nebo zapsána. Tlak: jmenovitý tlak (změřený v daný den a čas) a související teplota (změřená v daný den a čas).

- **8.3.1 Nastavení nuly:** Nastavíme zobrazený tlak na nulu. Kliknutím na tlačítko »Set Zero« (nastav nulu) se zobrazená hodnota okamžitě vynuluje. Nulový bod je nastaven automaticky. Zkontrolujeme displej. Na displeji se zobrazí "**Z**"
- **8.3.2 Resetování nuly:** Kliknutím na tlačítko "Reset Zero" (resetuj nulu) je hodnota zobrazená na displeji resetována na aktuální měřenou hodnotu. "**Z**" bude vymazáno. Zkontrolujeme displej.

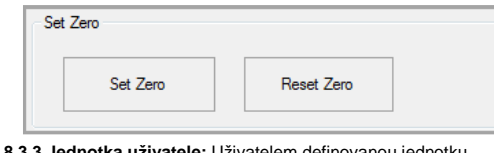

**8.3.3 Jednotka uživatele:** Uživatelem definovanou jednotku [user, uživatel] lze naprogramovat pouze pomocí softwaru DAQ. Všechny parametry související s tlakem budou automaticky konvertovány.

**8.3.4 První:** Na ploše »Settings« (nastavení) vybereme možnost [user, uživatel].

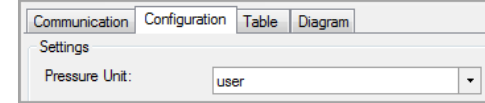

**8.3.5 Hlavička (max.8 znaků):** Zadáme název jednotky. Lze použít až 8 znaků (písmena, číslice, ...), např.: FORCE. **8.3.6 Činitel (z barů do jednotek uživatele):** Zadáme konverzní činitel, např.: 0,5. Klikneme na tlačítko "Write"

**9 Tabulka:** Chceme-li vytvořit a zobrazit tabulku, vybereme řadu měření zatržením značky vlevo od výběru na ploše konfigurace "Entries stored on PC" (položky uložené v PC). Vybrat lze pouze jednu řadu<br>měření. Dále kliknem

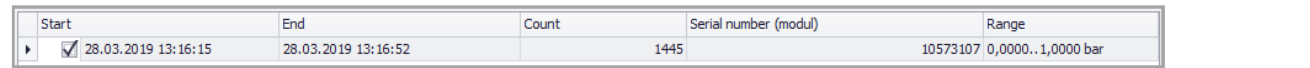

(zapiš). Vykoná se přenos. Zkontrolujeme displej. Převod z jednotky [bar] na [user, uživatel] proběhne automaticky.

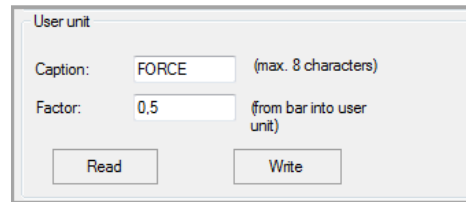

**8.3.7 Čtení:** Kliknutím na "Read" (načti) se aktuální hodnoty / nastavení načtou z datového záznamníku.

**8.3.8 TAG (max.10 znaků):** Vytvoříme číslo TAG pro měřicí bod. Zapíšeme jméno TAG nebo číslo TAG, maximálně 10 znaků. Klikneme na "Write" (zapiš). Vykoná se přenos. Zkontrolujeme displej.

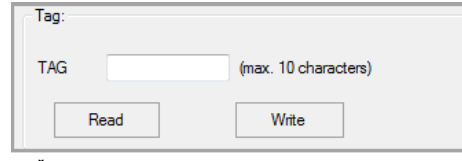

**8.3.9 Čtení:** Kliknutím na "Read" (načti) se aktuální hodnoty / nastavení načtou z datového záznamníku.

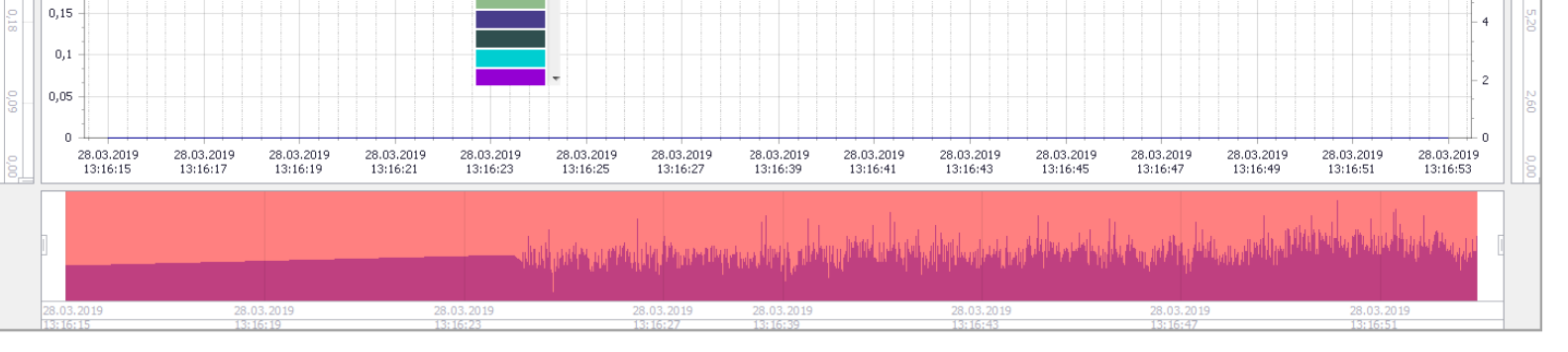

 $-28$ 

 $-26$ 

 $-24$ 

 $-22$ 

 $20$ 

 $18\,$ 

 $-16$ 

 $14$ 

 $12$ 

 $10$ 

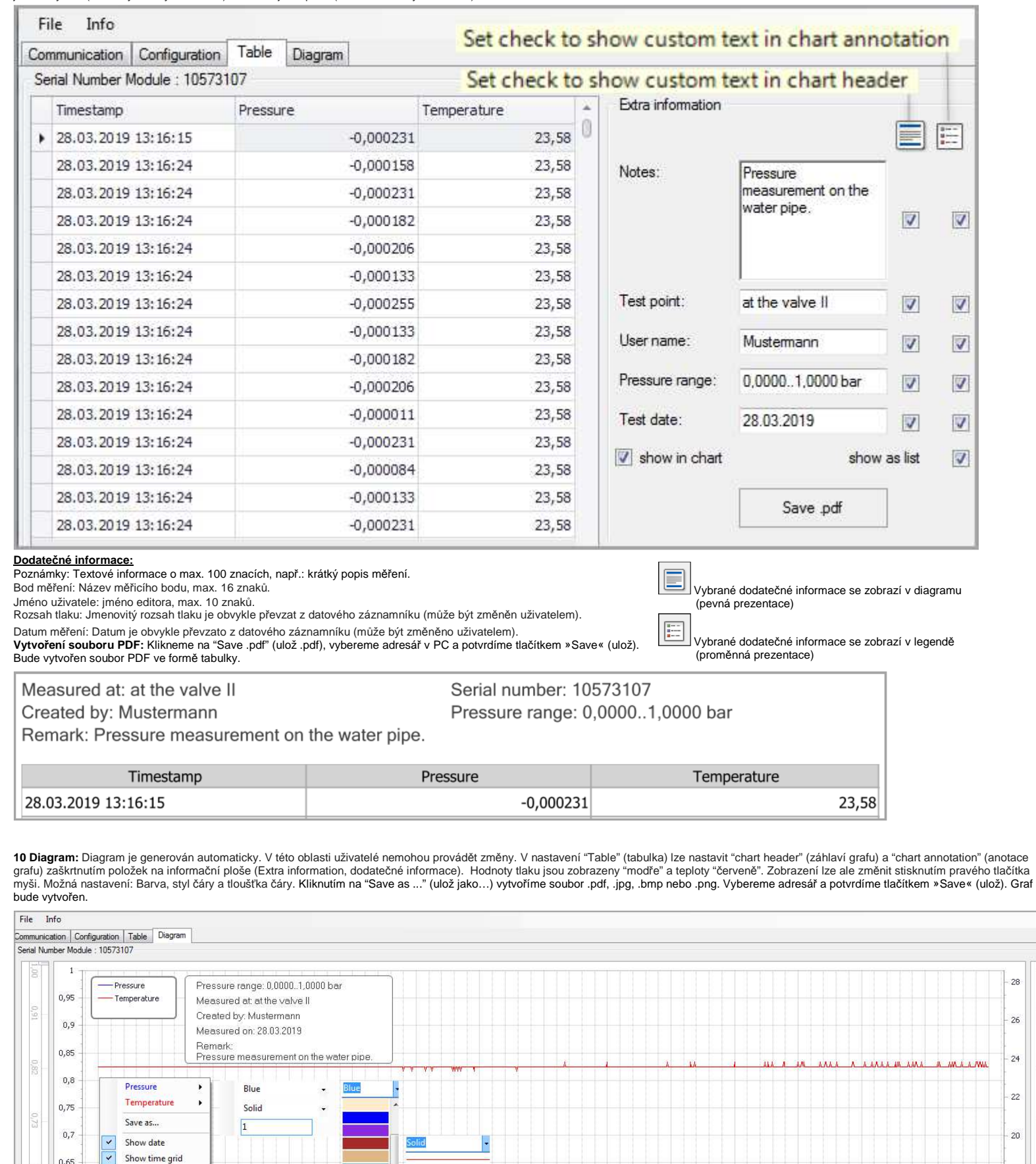

 **Škálování:** Osy X a Y můžeme škálovat sami posouváním značek posuvníku (dvě pro každou osu).

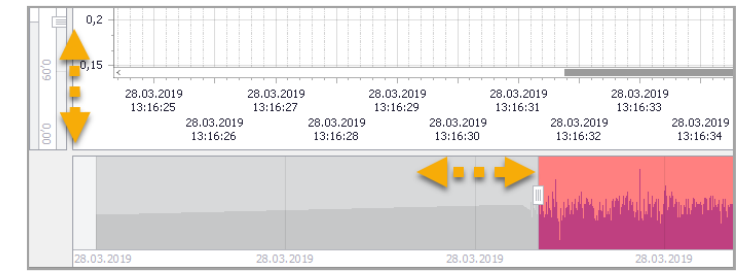